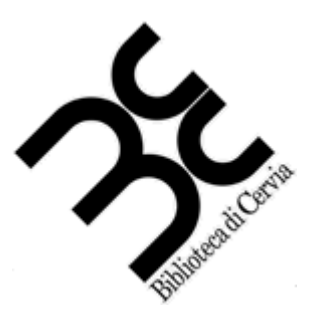

# **Biblioteca di Cervia**

# NOZIONI BASE DI INFORMATICA

## **NOZIONI DI INFORMATICA**

Il PC è composto solitamente di tre parti principali:

- Il "Case", ovvero il contenitore del cuore del computer, da qui si accende o si riavvia il computer, tramite il tasto che di solito ha questa forma:
- Il monitor o video, dove compaiono le immagini.
- Le periferiche, come la tastiera e il mouse che sono le più utilizzate

Se il PC è acceso, non sempre automaticamente è accesso anche il video! Controllare che il video sia acceso, in caso contrario premere il pulsante:  $\bigoplus$ 

All'accensione del computer, si mettono in moto automaticamente dei meccanismi che consentono alla macchina di funzionare, la più importante, per l'utente è la piattaforma operativa, che consente al cuore del computer di dialogare con tutte le periferiche, siano essere in ingresso (mouse, tastiera, chiavi USB, schede di rete, webcam), sia in uscita (video, sistemi di amplificazione, proiettori, schede di rete, ecc)

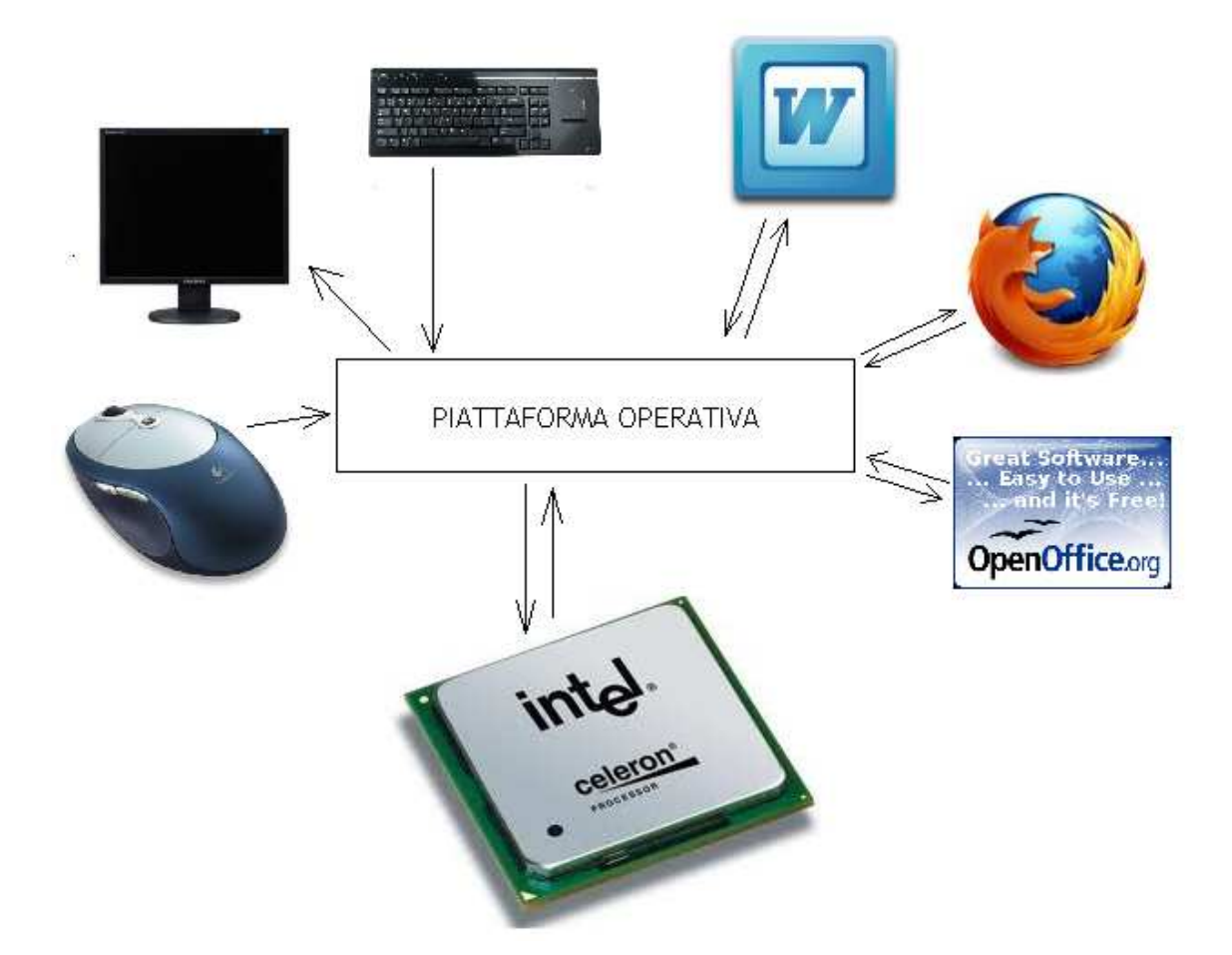

Nella figura sopra, è rappresentata in maniera molto semplice la funzione della piattaforma operativa, che permette di far dialogare il computer con tutte le sue periferiche, rendendo il risultato "amichevole" (*friendly*) per l'utente.

A questa funzione si aggiunge quella di supporto ai vari programmi che possono essere caricati (videoscrittura, browser, applicativi per ufficio, programmi di disegno, sonoro, ecc) dando la possibilità a questi programmi di interagire con l'utente.

La piattaforma operativa è necessaria affinchè il computer possa essere accessibile, senza di lei non sarebbe possibile utilizzare proficuamente nulla di quello che è contenuto nei pc.

Le principali piattaforme operative sono Windows (nelle sue varie edizioni), Linux (che conta decine di distribuzioni diverse) e la linea Mac OS X chiamati con il nome di felini, l'ultimo in ordine di tempo è Lion.

## **Schermo e pulsante "Start"**

Normalmente, dopo l'accensione della macchina, terminata la fase di inizializzazione, lo schermo principale si presenta così:

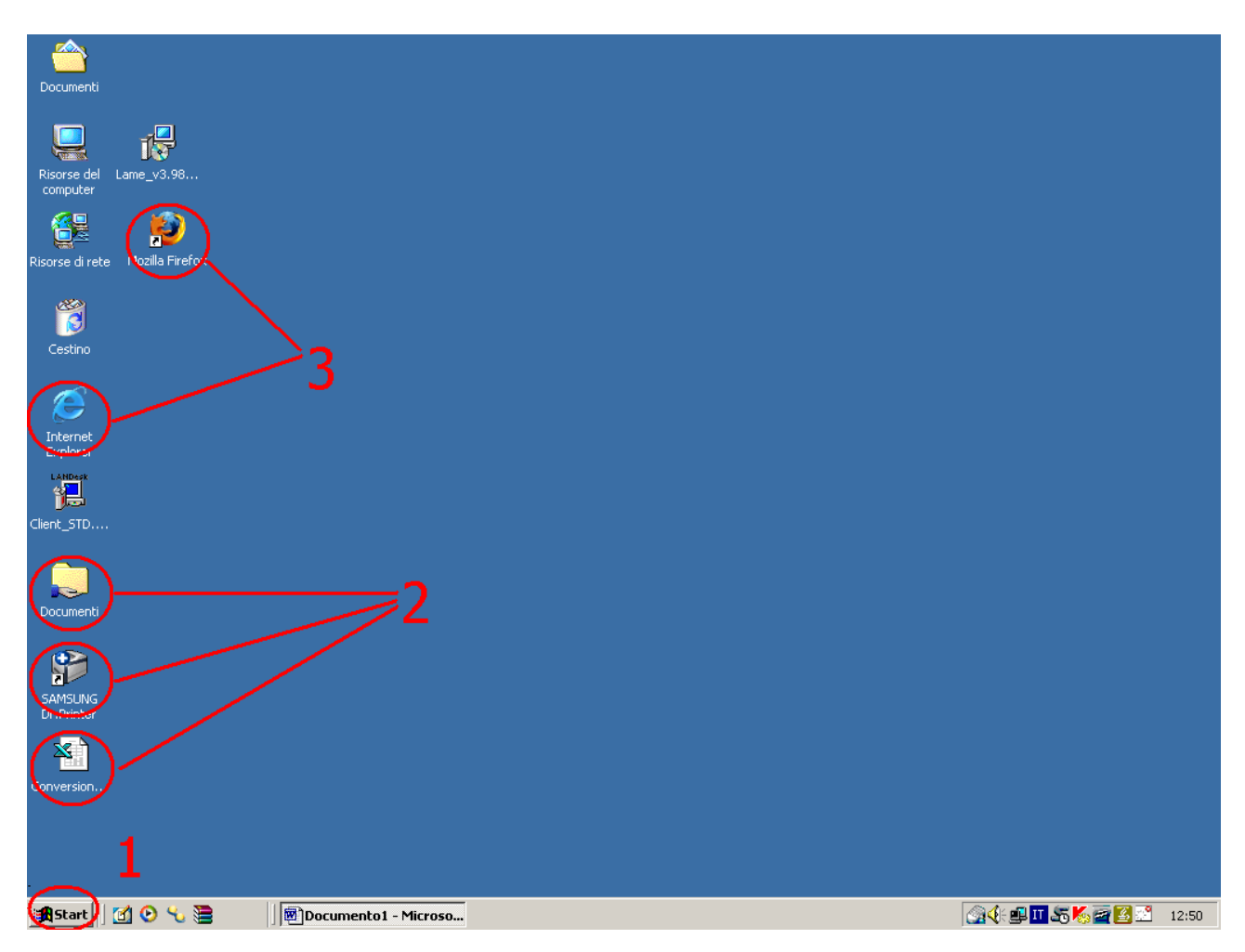

vediamo alcuni punti importanti:

- 1) è il pulsante "start" da cui si può accedere a tutti i programmi presenti sul computer, se l'icona del programma che cercate non è sullo schermo, probabilmente la troverete nel "menù" che si aprirà ciccando su "start" con il mouse.
- 2) Quelle cerchiate sono ICONE, ovvero piccoli disegni che rappresentano i programmi installati sul computer, ciccando in rapida successione due volte sull'icona, si avvia il programma.
- 3) Le due icone cerchiate sono quelle dei due principali "browser": Explorer e Firefox, ciccando due volte sull'icona, si aprirà il programma che vi consentirà la navigazione su internet.

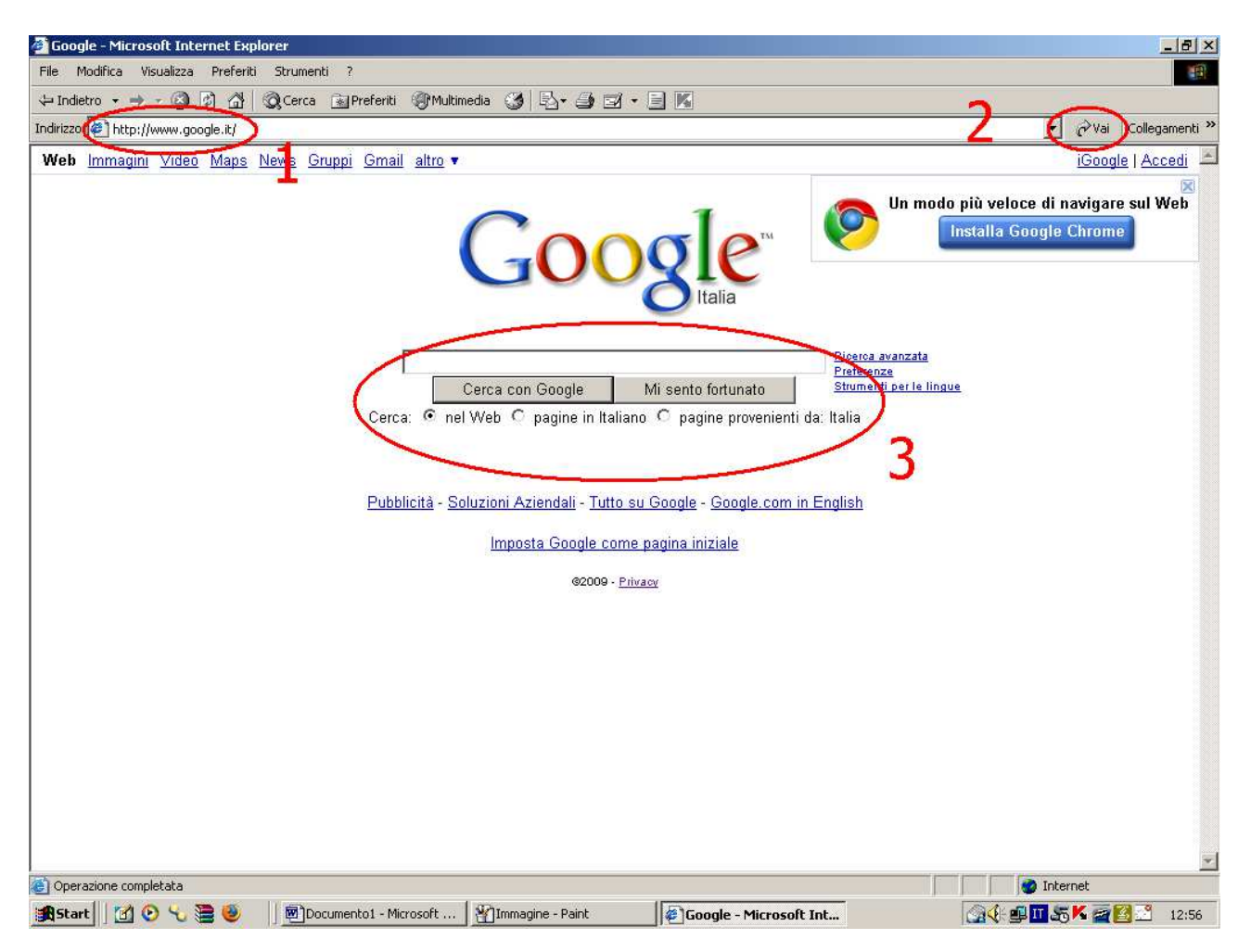

Il browser "Internet Explorer" (ed in generale tutti i browser) appaiono nella veste come sopra: i punti più importanti sono sicuramente:

- il menù, ovvero la prima riga di comandi sotto la testata in blu
- la barra dove scrivere l'indirizzo (segnata con il numero 1), nel cui campo in bianco si può scrivere direttamente l'indirizzo internet che si cerca e che inizia sempre con http://, ad esempio: http://www.google.it che è l'indirizzo di un noto motore di ricerca. Per far si che il browser carichi il sito internet richiesto, dopo aver scritto l'indirizzo si può premere il tasto "invio" oppure ciccare con il mouse sul tasto "vai" a destra (segnato con il numero 2).
- Informazioni aggiuntive in basso, dove segnala a sinistra se il caricamento del sito è completato, e a destra se si è connessi ad internet, oppure se è attivata la scrittura in caratteri maiuscoli ecc…

La ricerca su internet quindi si può fare direttamente sapendo l'indirizzo del sito che si vuole consultare; oppure, come più spesso succede, conoscendo magari alcuni elementi come l'argomento trattato, oppure il nome dell'azienda di cui si vuole visitare il sito. Esempi classici sono:

- Vorrei un sito che abbia recensioni di libri
- Vorrei un sito che parli di scrittori francesi
- Vorrei il sito della ditta Moviter, piuttosto che Zamagna Arredi, o Lavanderia Castagnetti
- Vorrei un sito di una ditta di trasporti, o di lampadine, o di materassi

Per tutte queste domande, sono presenti siti appositi che si chiamano "motori di ricerca" e che permettono di trovare il sito desiderato anche senza sapere il suo esatto indirizzo.

I motori di ricerca sono molto utili anche se nella maggior parte dei casi segnalano sia il sito giusto che siti di cui non ci interessa nulla.

Alcuni dei principali siti internet definiti "motori di ricerca" sono:

- Google: http://www.google.it
- Libero: http://www.libero.it
- Virgilio: http://www.virgilio.it
- Microsoft: http://www.microsoft.it

Questi sono i quattro motori di ricerca più utilizzati in Italia, nella schermata che vi abbiamo mostrato in alto, è rappresentato il più utilizzato e il più famoso: Google.

#### **La ricerca con Google**

Le ricerche con Google sono tutto sommato semplici: nell'unica casella dove segnalare i propri "desideri" vanno inserite quelle che vengono chiamate "parole chiave", ovvero le parole che contengono i concetti base della nostra richiesta. Prendiamo ad esempio il primo desiderio che avevamo espresso sopra:

#### *Vorrei un sito che abbia recensioni di libri*

Cerchiamo al suo interno le parole chiave: ovviamente "sito", perché non voglio l'indirizzo di una libreria o l'indirizzo di un giornale che parla di libri, ma voglio un *sito internet* che ne parli. Poi voglio che parli di *recensioni* e non magari di prezzi, e poi voglio recensioni di libri, non film, non dischi, solo *libri.* 

Abbiamo le parole chiave, ora dobbiamo inserirle nella richiesta facendo attenzione ad un particolare: la parola chiave "sito" può essere omessa, perché i motori di ricerca restituiscono sempre degli indirizzi di siti internet. Rimangono quindi "Recensioni" e "Libri" da scrivere nella casella di testo, ciccando poi su "cerca con Google".

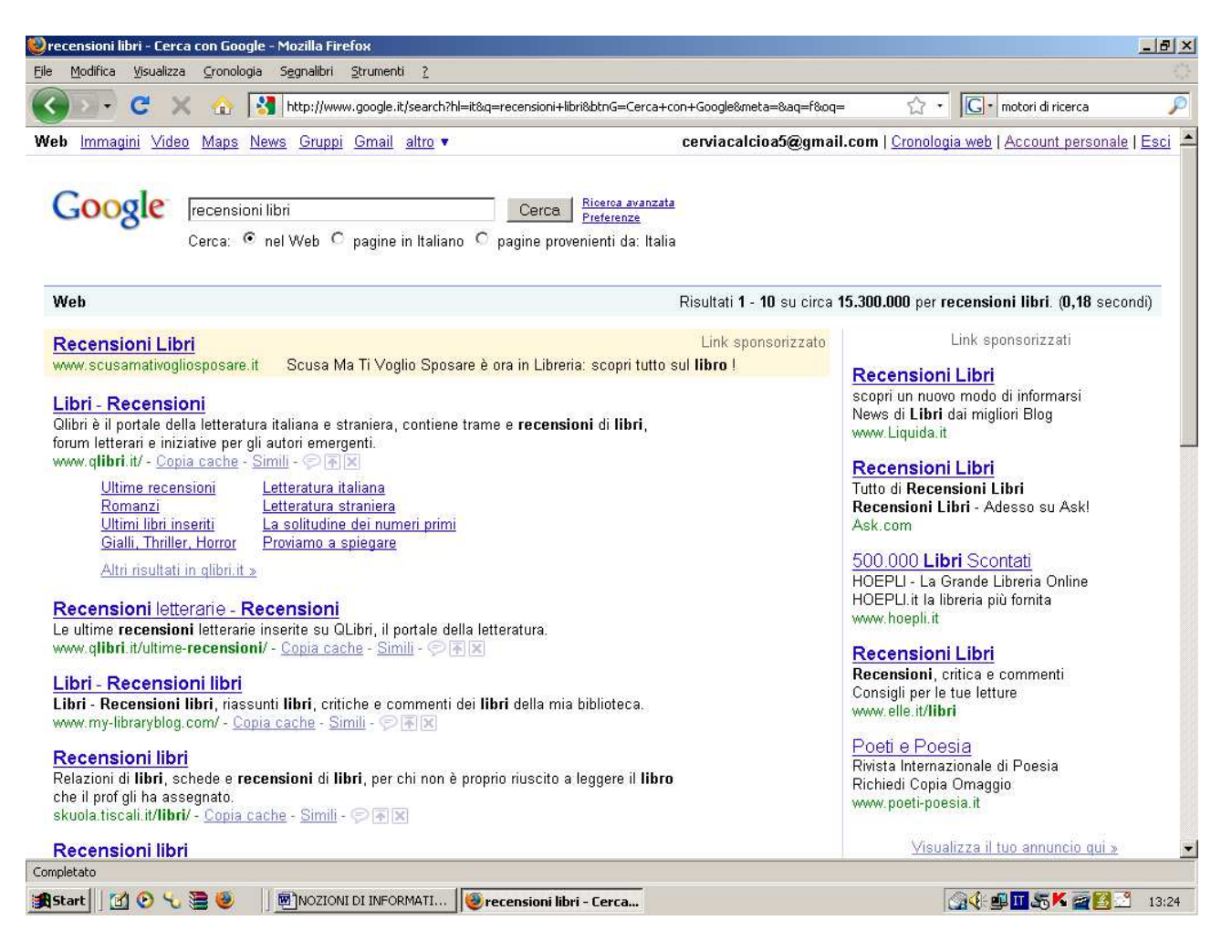

La schermata che si ottiene, contiene gli indirizzi dei siti più richiesti che trattano l'argomento, ci sono alcune opzioni che si possono selezionare come la ricerca solo nelle pagine in lingua italiana, oppure entrando nella "ricerca avanzata" si possono restringere le ricerche in diverse modalità.

Un volta scelto il sito che più si adatta ai nostri desideri, basterà ciccare sul "titolo" che gli assegna Google per vedere visualizzata la sua pagina internet.